## Setting up scheduling privileges:

- 1. Sign-in to the Zoom web portal.
- 2. Click **Settings**.
- 3. Under Other at the very bottom, click the plus sign (+) next to Assign scheduling privilege to.

### Schedule Privilege

You can assign users in your account to schedule meetings on your behalf. You can also schedule meetings on behalf of someone that has assigned you scheduling privilege. You and the assigned scheduler must be on a Paid plan within the same account.

Assign scheduling privilege to No one

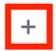

I can schedule for

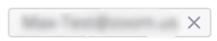

- 4. Enter one or more email addresses in the window, separated with a comma.
- Click Assign.

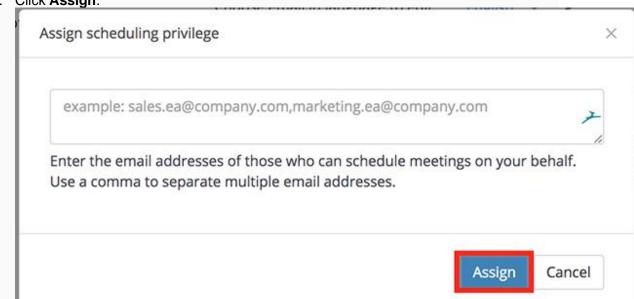

If the user was assigned successfully, they will appear under **Assign Scheduling Privilege to**. However, they will need to sign out of the Zoom desktop client and sign in again before they will be able to schedule for you there.

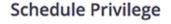

You can assign users in your account to schedule meetings on your behalf. You can also schedule meetings on behalf of someone that has assigned you scheduling privilege. You and the assigned scheduler must be on a Paid plan within the same account.

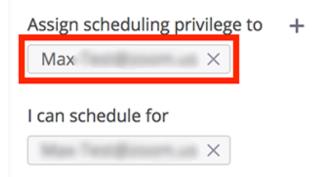

If scheduling privilege cannot be assigned because the user is not on your account or is not a Licensed user, you will receive an error message.

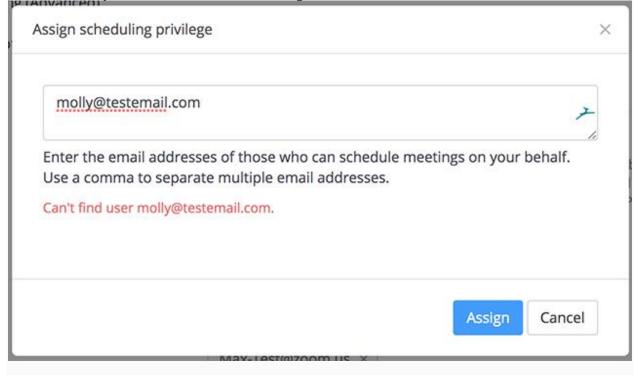

To assign scheduling privileges for an employee by individual users only click on User management and then Users.

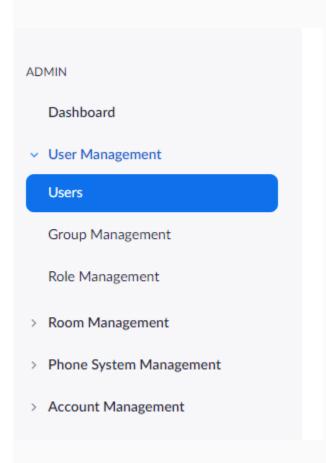

Once you have selected the user click on settings>meetings and then scroll down to the bottom for scheduling privileges

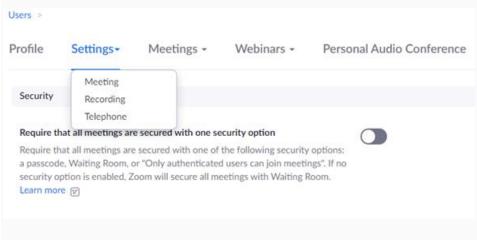

Now you can add scheduling privileges for any employee to the particular user you are in. You can also add an email that lets that particular user have scheduling privileges for the email you enter.

#### Schedule Privilege

You can assign users in your account to schedule meetings on your behalf. You can also schedule meetings on behalf of someone that has assigned you scheduling privilege. You and the assigned scheduler must be on a Paid plan within the same account.

Assign scheduling privilege to + No one

I can schedule for

# Scheduling for another user (Zoom plugins, add-ins, and add-ons)

Before beginning, make sure to <u>set up scheduling privilege</u> and <u>install the latest version</u> of the plugin, add-in, or add-on.

**Note**: You can also <u>set up calendar integration</u> if you want to see Zoom meetings scheduled in third-party calendars to display on the desktop client.

#### Outlook add-in

Follow these steps to schedule for another user in the Outlook add-in.

- 1. Schedule a meeting using the Outlook add-in.
- 2. While in the calendar event window, click **Zoom**, then **Settings**.
- 3. In the **Schedule For** drop-down menu, select the user you want to schedule the meeting for. Then Select your desired settings for scheduling a meeting. Click **Save**.

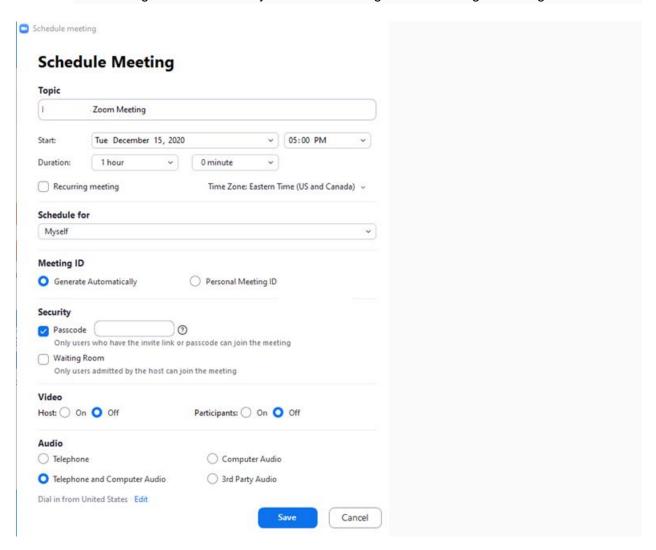